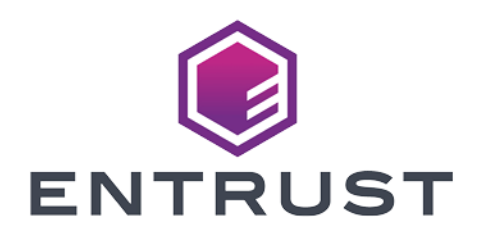

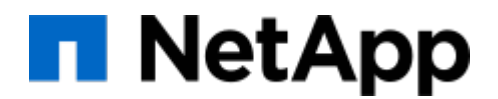

# NetApp ONTAP and Entrust KeyControl

#### Integration Guide

2024-04-29

© 2024 Entrust Corporation. All rights reserved.

# Table of Contents

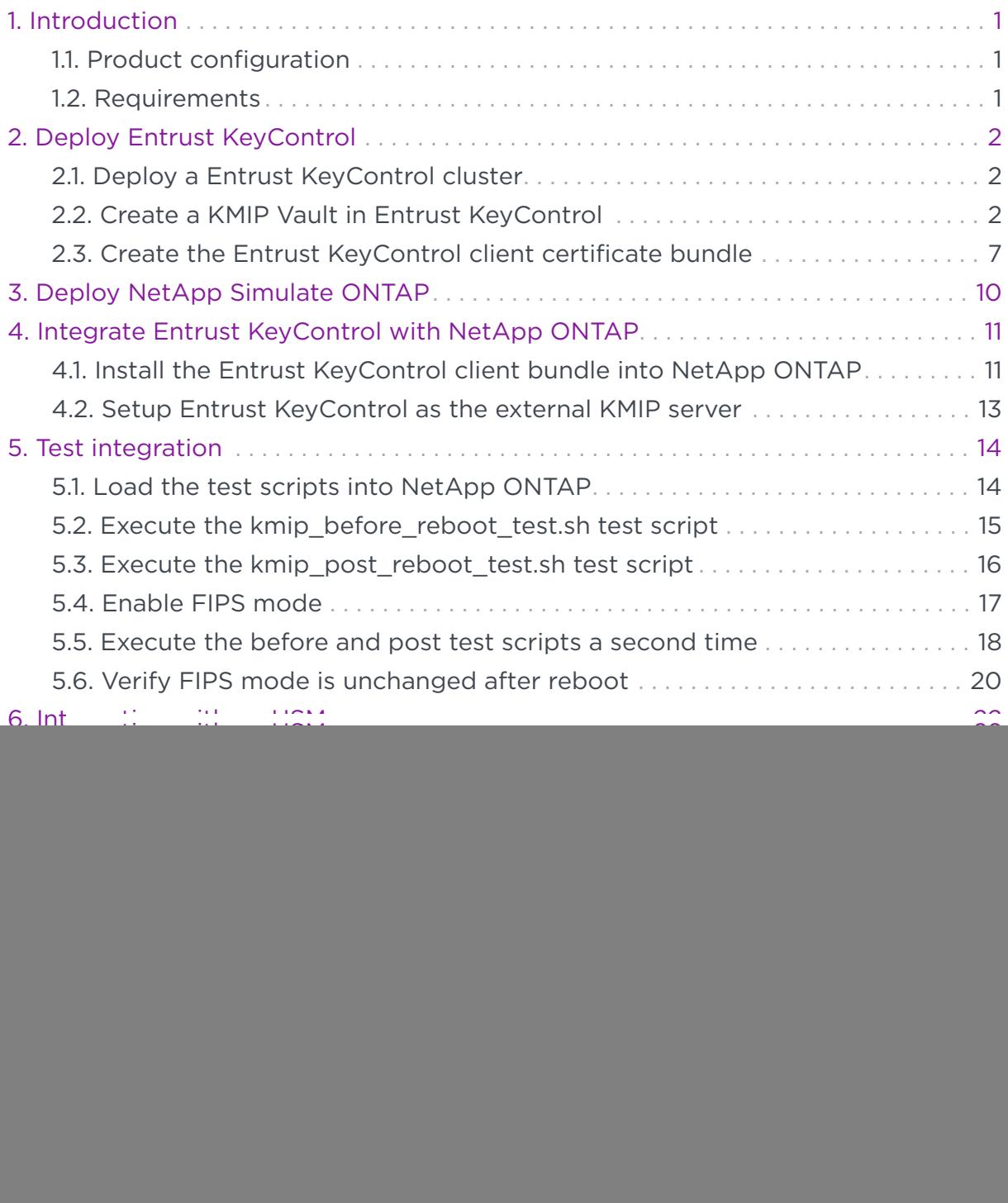

# <span id="page-2-0"></span>Chapter 1. Introduction

This document describes the integration of the NetApp ONTAP data management software with the Entrust KeyControl key management solution using the open standard KMIP protocol. KeyControl serves as a key manager for encryption keys by using various protocols, including KMIP.

### <span id="page-2-1"></span>1.1. Product configuration

Entrust has successfully tested the integration of KeyControl with NetApp ONTAP in the following configurations:

![](_page_2_Picture_72.jpeg)

#### <span id="page-2-2"></span>1.2. Requirements

Before starting the integration process, familiarize yourself with:

- [NetApp ONTAP 9 Online Documentation.](https://docs.netapp.com/us-en/ontap/index.html)
- [Entrust KeyControl Online Documentation Set.](https://docs.hytrust.com/DataControl/10.2/Online/Content/OLH-Files/Help-content-map-all-books.html)

# <span id="page-3-0"></span>Chapter 2. Deploy Entrust KeyControl

The following steps summarize the deployment of the Entrust KeyControl:

- 1. [Deploy a Entrust KeyControl cluster](#page-3-1)
- 2. [Create a KMIP Vault in Entrust KeyControl](#page-3-2)
- 3. [Create the Entrust KeyControl client certificate bundle](#page-8-0)

#### <span id="page-3-1"></span>2.1. Deploy a Entrust KeyControl cluster

For the purpose of this integration, a two-node cluster was deployed.

- 1. Download the Entrust KeyControl software from [Entrust TrustedCare](https://trustedcare.entrust.com/MyProductsList). This software is available both as an OVA or ISO image. The OVA installation method in VMware is used in this deployment.
- 2. Install Entrust KeyControl as described in [Entrust KeyControl OVA Installation.](https://docs.hytrust.com/DataControl/10.2/Online/Content/Books/Install-Guide/Install-OVA/aaaChapter-OVA-Installation.html)
- 3. Configure the first Entrust KeyControl node as described in [Configuring the](https://docs.hytrust.com/DataControl/10.2/Online/Content/Books/Install-Guide/Install-OVA/Configuring-First-KC-Node-ova.html) [First Entrust KeyControl Node \(OVA Install\)](https://docs.hytrust.com/DataControl/10.2/Online/Content/Books/Install-Guide/Install-OVA/Configuring-First-KC-Node-ova.html).
- 4. Add second Entrust KeyControl node to cluster as described in [Adding a New](https://docs.hytrust.com/DataControl/10.2/Online/Content/Books/Install-Guide/Install-OVA/Adding-New-KC-Node-to-Existing-Cluster-ova.html) [Entrust KeyControl Node to an Existing Cluster \(OVA Install\)](https://docs.hytrust.com/DataControl/10.2/Online/Content/Books/Install-Guide/Install-OVA/Adding-New-KC-Node-to-Existing-Cluster-ova.html).

![](_page_3_Picture_12.jpeg)

Both nodes need access to an NTP server. Sign in to the console to change the default NTP server if required.

![](_page_3_Picture_137.jpeg)

- 5. Install the Entrust KeyControl license as described in [Managing the Entrust](https://docs.hytrust.com/DataControl/10.0/Online/Content/Books/Admin-Guide/KC-System-Config/Upgrading-Your-License.html) [KeyControl License.](https://docs.hytrust.com/DataControl/10.0/Online/Content/Books/Admin-Guide/KC-System-Config/Upgrading-Your-License.html)
- 6. Add a record in your DNS server for the Entrust KeyControl cluster. Associate all KeyControl Cluster node IPs to the one record.
- 7. Install a signed certificate from your local root CA. See [Appendix A Install a](#page-24-0) [signed certificate from your local root CA in the Entrust KeyControl cluster](#page-24-0)

#### <span id="page-3-2"></span>2.2. Create a KMIP Vault in Entrust KeyControl

The Entrust KeyControl Vault appliance supports different type of vaults that can be used by all type of applications. This section describes how to create a KMIP Vault in the Entrust KeyControl Vault Server.

Refer to the [Creating a Vault](https://docs.hytrust.com/DataControl/10.2/Online/Content/Books/Admin-Guide/Vault-Management/Create-Vault.html) section of the admin guide for more details.

- 1. Sign in to the Entrust KeyControl Vault Server web user interface:
	- a. Use your browser to access the IP address of the server.
	- b. Sign in using the **secroot** credentials.
- 2. From the user's dropdown menu, select **Vault Management**.

![](_page_4_Picture_6.jpeg)

3. In the Entrust KeyControl Vault Management interface, select **Create Vault**.

![](_page_4_Picture_8.jpeg)

Entrust KeyControl Vault supports the following types of vaults:

- **Cloud Key Management** Vault for cloud keys such as BYOK and HYOK.
- **KMIP** Vault for KMIP Objects.
- **PASM** Vault for objects such as passwords, files, SSH keys, and so on.
- **Database** Vault for database keys.
- **Tokenization** Vault for tokenization policies.
- **VM Encryption** Vault for encrypting VMs.
- 4. In the **Create Vault** page, create a **KMIP** Vault:

![](_page_5_Picture_66.jpeg)

#### For example:

![](_page_5_Picture_67.jpeg)

5. Select **Create Vault**. Then select **Close**.

#### Vault Successfully Created

The Administrator will be sent an email with a unique URL and temporary password to log in to their site. This URL will be in the Vault details for future reference.

![](_page_6_Picture_38.jpeg)

![](_page_6_Picture_3.jpeg)

The new vault's URL and sign-in credentials will be emailed to the administrator's email address entered above. In closed gap environments where email is not available, the URL and sign-in credentials are displayed at this time.

Example email:

![](_page_7_Picture_50.jpeg)

- 6. Bookmark the URL.
- 7. The newly created Vault is added to the **Vault Management** dashboard.

For example:

![](_page_7_Picture_51.jpeg)

8. Sign in to the URL provided above with the temporary password. Change the initial password when prompted. Sign in again to verify.

For example:

![](_page_8_Picture_0.jpeg)

#### **KeyControl** Vault for KMIP

Sign in to your account

![](_page_8_Picture_61.jpeg)

9. Notice the new vault.

![](_page_8_Picture_5.jpeg)

#### <span id="page-8-0"></span>2.3. Create the Entrust KeyControl client certificate bundle

Certificates are required to facilitate the KMIP communications from the Entrust KeyControl KMIP Vault and NetApp ONTAP application and conversely. The builtin capabilities in Entrust KeyControl are used to create and publish the certificate.

1. Login to the KMIP Vault with the URL and credentials from [Create a KMIP](#page-3-2)

#### [Vault in Entrust KeyControl.](#page-3-2)

2. Select **Security**, then **Client Certificates**.

![](_page_9_Picture_4.jpeg)

- 3. In the **Manage Client Certificate** page, select the **+** icon on the right to create a new certificate. The **Create Client Certificate** dialog box appears.
- 4. In the **Create Client Certificate** dialog box:
	- a. Enter the username.
	- b. Enter the expiration date.
	- c. Leave **Certificate Signing Request (CSR)** field as default.
	- d. Select **Create**.

For example:

![](_page_9_Picture_95.jpeg)

The new certificates are added to the **Manage Client Certificate** pane.

![](_page_9_Picture_96.jpeg)

- 5. Select the certificate and select the **Download** icon to download the certificate.
- 6. Unzip the downloaded file. It contains the following:
	- A certname.pem file that includes both the client certificate and private key. In this example, this file is called entrust-keycontrol.pem.

The client certificate section of the certname.pem file includes the lines "-----BEGIN CERTIFICATE-----" and "-----END CERTIFICATE-----" and all text between them.

The private key section of the certname.pem file includes the lines "----- BEGIN PRIVATE KEY-----" and "-----END PRIVATE KEY-----" and all text in between them.

◦ A cacert.pem file which is the root certificate for the KMS cluster. It is always named cacert.pem.

![](_page_10_Picture_6.jpeg)

# <span id="page-11-0"></span>Chapter 3. Deploy NetApp Simulate **ONTAP**

This integration testing was performed using Simulate ONTAP configured as a single node. Simulate ONTAP 9.x is a virtual simulator for ONTAP® software. The virtual simulator was deployed as a virtual machine in VMware.

- 1. Download the simulator ova file from [Simulate ONTAP Download](https://mysupport.netapp.com/site/tools/tool-eula/simulate-ontap/download)
- 2. Deploy the virtual machine. For the purpose on this integration, the **STORAGE SYSTEM NAME** is set to **mycluster**.
- 3. Add a record in your DNS server for the **Cluster Management**.
- 4. Configure the NTP server per NetApp documentation.
- 5. Install the root CA certificate from your root CA.

For example:

```
mycluster::> security certificate install -vserver mycluster -type server-ca -subtype kmip-cert
...
You should keep a copy of the CA-signed digital certificate for future reference.
The installed certificate's CA and serial number for reference:
CA: interop-CONTROLLER-CA-4
serial: 3DAC5A62645AD5AB4E569666B3E4DA66
The certificate's generated name for reference: interop-CONTROLLER-CA-4
```
Note the certificate's generated name above, e.g. **interop-CONTROLLER-CA-4**. It will be needed in section [Setup Entrust KeyControl as the external KMIP](#page-14-0) [server](#page-14-0).

# <span id="page-12-0"></span>Chapter 4. Integrate Entrust KeyControl with NetApp ONTAP

The following steps summarize the integration of Entrust KeyControl with NetApp ONTAP.

- [Install the Entrust KeyControl client bundle into NetApp ONTAP](#page-12-1)
- [Setup Entrust KeyControl as the external KMIP server](#page-14-0)

### <span id="page-12-1"></span>4.1. Install the Entrust KeyControl client bundle into NetApp ONTAP

1. Open a command window and remote login into the NetApp ONTAP Cluster Management.

```
>ssh admin@xxx.xxx.xxx.xxx
Password:
Last login time: 4/11/2024 19:44:22
mycluster::>
```
2. Run the following command. Paste the certificate section from the entrustkeycontrol.pem file from section [Create the Entrust KeyControl client certificate](#page-8-0) [bundle](#page-8-0) when prompted. Paste the private key section when prompted.

![](_page_12_Picture_156.jpeg)

D3TO9gFlwJCaMgljsaUxpNI14jHi3nW3oY2x2OZfOtrj9+nzH617h5X5NPyib2SX CLg8cOSNe6pNUusdeH4Z3JvxVWBWGwBbxevIyt49G2BpQic= -----END CERTIFICATE-----

Please enter Private Key: Press <Enter> when done -----BEGIN PRIVATE KEY-----

MIIJQwIBADANBgkqhkiG9w0BAQEFAASCCS0wggkpAgEAAoICAQDOIQObIcth4P4R qIR2zyl5xaDDpm/KYNX3TkCZG2IHhF13bCO35SGGsxTNM1uBMwTLb7d9+IWBVs1S 3J2C0i6r3gNmdHH507k0MY6KFHHClDv3F1CRKOAy4Jt/BkGKOpakOiOd1Cwy3Pkb td6r4MxAQWR9UKIFjmsKdq/0bcTDjvCLrpDYbduKQq0fEynm1asLNWRcagQgtRQ3 cScI9yAswnDeX9G/YpWem30FiWmTRyCbgMMxBRpvoZ18imuq67tR7mC3viOeUrXJ qQ0zLKxoBu8HVnHM+mgwqL+n2/Pu7BaVp4S33Je9QefXxWdL4rwgWXOdoATY6omd SzgXiJhXhcRvcFhsNCk7mkrKl7NWtm5LB9OHeNcqWcEyhEg+qVZtjhuGSXDsd9XZ Wq2eW2B3wP6Jsu56K+l+WmXp3lc9143CdWatXDX7KAygXVWTDfvbyuOTScATClb9 5F/ZEY+CtTptdStt37dxAM/XR1Z/Jkb5HrHtxFolUj3SfnZgqMDwBMYM4hS5D+Bb vNUCoPI/DDDJH5VepDNxkRww9kkd2UTAVV5WCmd3UbQSPLQUasoFAbxI6H+1N4qc 91He8n4i03G53Vfxq8dfi90pckdt54JlU/JTTfccjDy/mspyxDiHX/uK2bSaa9r/ 3VYHkNk2SsH01hit9qt3I23PF8XlWQIDAQABAoICACCxB7tg3rrFTkZKrceSD4fq mhatnOlB9m1kkcY2m5OJoLFCC2AtDOYqHNB2prqU9tu0+isWcUYUGDheGPUYlKJZ cbycFz+CHstyWKL5nxk3HVOQ9QwwqW4oRUEeIuLja+Tb+64aanAer7t/WrNz0bEX LfLaCPhMoBlmvX1Ms3o4f1oH85z/v2PsMzzMc0bS+G+spiAqCEGPtoccgQ5g809l /zSlicSKxCQFkQyBwKbFDxzajRqHLqwpu6p24aCYBnt2DQzXMRr5Dy/OifNl0Gon P12wjhfuVvvwp4Td05A/DU3q5Zerer1faH/GJR3Z9fBDf5yuNlaYy/6QYXMKDO77 rYxG/+a8woYx5tpnc+lLiCkLu9f44LtIka07XGSSrrz5mK0hVllpAt9yoN6J/lz6 mLii/v7XGZSG/Y9cBANy8efQeA7ogK6x0v7/NV1OF8/W11FtpwQ1C+SAXB7gXf/m qa/OIbZtf7igANcYm7EQgC1BQxeFA09vVwmy3X+3XdwGyqwA+LL7DodVvNYhVeLh 3Kxepf/qSpn8Zr9S+6VyoJ4lwOfs3HXa6u3GT0NN2vWOIaDSnQGdMh2nh4vFDcXN YwWjs68xhQXdXWJyoYYw2uS/kc7Rag/iJ8SBNN+zluXWDAJfakBEj0qVxEICL0lg YRSeYDG8zFEAhoUuFe8BAoIBAQDwVYAGdywul0+7WJO4jMxpXA0khtlJabJ2zoqj z98ze1lbX5nh0SZ7kDN2mSHSOF1P+vG8WqCYWiPD/JWuQSgiYQnpwEsseyiLL687 RODMLHInB0r1GJA+XNVevMSJH4ffklNYjRFJfpafJbrRXDqKdukNfPg9g8m8eGuw wR/lHYa/OIoCwEhvhBXVSEy5FbNzid1mWSfaMQ+1xN7yPKuiCti7pVlam8W6xKT7 IfKj8rZMQCfkj+Y8W1OYGHrP5TmtluTmedSch294rPKmp7fmK7Y2OtFtgl3bhKFI zTnK6YKtDdV1lJ89NKiyh8Pm37OQ3FmVZ6kymeJSqxRzbTVxAoIBAQDbkLplsD5h QnFaUInEcb2X9Wkwd35vcn0gDgx84Jth356CfkhF2FqRIFj12tMQGseDvWsLuAKb Yb/AegTkGEPwQJpXJI05pBWw9+ptxIdqOXgnzB5vvGZ4oNAxrx5GNiSXDvGTcZI/ 3feAHq47fNAbHf8vZOsUyCj61tzt8XuO8QJnCCWiLo+RM2DXu7UDyoLVmLp7KNdd 7AMCFws8rDt7ZjgIFiTjT7DRF09GqxEM4ZFhBoYW20MH5nXpOAd2vkcB4BPNHMxk gxfd6IvqNuqazbQ6RgEugpqgkh+Tt1nE4dMrkW+ORoJ6LMo16uOyN+Iy3b/qOLmS agGoVKRcpZppAoIBAQDC5tO4apTuA8+pQyApHiX3m6sc4C7+ljUgnEdaqY19Fp9U tqb4tsDanArgNzdyYDtsTToVYfmzFAbFPeW1NynxF3kOk99i503t8nHNQwJ7EeBR PlzPf2ga6vYuqi9IdMWfze7BdUV7sKk9zz894emnuN8vDRXT7TiBG7dZ1ISlLdjE 4nkp2f3kUd3S5ZsyziKFpFxkUBE9pWP0KQAUupcGBn3VTzazgHhOCoMxFkrMIl0s YSr49KnmcLnOMqwGRQMNf72KG2sMtdj0qGzwMju08eYG/JQylvK+v0R84dHoeI59 AScG/8xTuozEm82HQgtBgzEzNKnGW31rRUqEgSBBAoIBAA1G7C6YAL2q4eXfNuV9 J0TYHztCDpA4sR5OGy01+89oUVJ8xmwK0Dc0aIy9ZcP0ipoJyz5TKz0wJQNDnaYZ XYparbqVSEDzDii8ZR2sI7Alt4FYk4KYNu4Wc2B9wWvnfEDyM2OCG6DnED9cG5cX ThJFtxerl5eTHv9EHOn6j0kug8GtOXFcNWxHWhTRkfmftleqO6SU7KkOS4RF1nUd yR8GKF88z5A7UmriaPXSBF7uCPeACH27VotUwU6QB8uDaBHR9gCSPD3bu4a8uDE6 juc7hyl68DlaxnTtQSGSlcgVC8r3qXJGCz/OE5A9GvW88V24ERHdykLzTBRcwe+k R/kCggEBAIBWtqHNRYbeKPn96HB7O6TSbOH8eP4oLrhUpVb+BjwREG+AwJPniyY7 bOz7VlIDwUKHH8DhKzw8QLq+Xz7mTaFlmaV4DrV32UeM2buKrG9EIPGpx08C/okI AZq+OvLqovMO1HyBedbSy6Tkni66wb27/NJJBzPDYsZVkgv3Klp5rSSHmCI2z0vS wnBz+9T8b1XO9cVEKKoiHW3nGmtxb4gUJMn2LzJQcJrNZLji4qqVDA4OecKh+nRq xjNHGtEs8NXdjDDLqK75zldB/aj2uaJkGdbow08K2AAmYB52A/v6e4fPfpYWJ0Hg jbRmQvfbnH4ZSxPkISFXplaFY27gYYI=

-----END PRIVATE KEY-----

Enter certificates of certification authorities (CA) which form the certificate chain of the client certificate. This starts with the issuing CA certificate of the client certificate and can range up to the root CA certificate.

Do you want to continue entering root and/or intermediate certificates {y|n}: n

```
You should keep a copy of the private key and the CA-signed digital certificate for future reference.
The installed certificate's CA and serial number for reference:
CA: HyTrust KeyControl Certificate Authority
serial: D79D9487
The certificate's generated name for reference: entrust-keycontrol_D79D9487
```
3. Note the certificate's generated name above, e.g. **entrustkeycontrol\_D79D9487**. It will be needed in section [Setup Entrust KeyControl](#page-14-0) [as the external KMIP server.](#page-14-0)

### <span id="page-14-0"></span>4.2. Setup Entrust KeyControl as the external KMIP server

- 1. Open a command window and remote login into the NetApp ONTAP Cluster Management.
- 2. Enable the external KMIP server. The argument of **-client-cert** is the certificate's generated name from section [Install the Entrust KeyControl client](#page-12-1) [bundle into NetApp ONTAP](#page-12-1). The argument of **-server-ca-certs** is the certificate's generated name from section [Deploy NetApp Simulate ONTAP.](#page-11-0)

![](_page_14_Picture_5.jpeg)

Notice the IP of both nodes in the Entrust KeyControl cluster.

mycluster::> security key-manager external enable -key-servers 10.194.148.215:5696,10.194.148.216:5696 -client-cert entrust-keycontrol\_D79D9487 -server-ca-certs interop-CONTROLLER-CA-4

3. Verify the external key-management is configured.

![](_page_14_Figure_9.jpeg)

## <span id="page-15-0"></span>Chapter 5. Test integration

This test procedure requires test scripts available from NetApp. The output files resulting from executing the test scripts need to be sent back to NetApp for verification.

- 1. [Load the test scripts into NetApp ONTAP](#page-15-1)
- 2. [Execute the kmip\\_before\\_reboot\\_test.sh test script](#page-16-0)
- 3. [Execute the kmip\\_post\\_reboot\\_test.sh test script](#page-17-0)
- 4. [Enable FIPS mode](#page-18-0)
- 5. [Execute the before and post test scripts a second time](#page-19-0)
- 6. [Verify FIPS mode is unchanged after reboot](#page-21-0)

#### <span id="page-15-1"></span>5.1. Load the test scripts into NetApp ONTAP

- 1. Open a command window and remote login into the NetApp ONTAP Cluster Management.
- 2. Set diagnostics.

```
mycluster::> set diag
Warning: These diagnostic commands are for use by NetApp personnel only.
Do you want to continue? {y|n}: y
mycluster::*>
```
3. Enter system shell. Provide the password when prompted.

```
mycluster::*> systemshell -node mycluster-01
   (system node systemshell)
diag@127.0.0.1's password:
Warning: The system shell provides access to low-level
diagnostic tools that can cause irreparable damage to
the system if not used properly. Use this environment
only when directed to do so by support personnel.
```
4. scp the test script files from a server of your choice into the Systemshell of the NetApp ONTAP node. Provide the password when prompted.

```
mycluster-01% scp root@10.194.148.52:/root/Downloads/kmip_before_reboot_test.sh kmip_before_reboot_test.sh
root@10.194.148.52's password:
kmip_before_reboot_test.sh 100% 7346 731.0KB/s
00:00
```
mycluster-01%

```
SSH terminating : scp.c : main : 690, errs = 0.
mycluster-01% scp root@10.194.148.52:/root/Downloads/kmip_post_reboot_test.sh kmip_post_reboot_test.sh
root@10.194.148.52's password:
kmip_post_reboot_test.sh 100% 6047 3.6MB/s
00:00SSH terminating : scp.c : main : 690, errs = 0.
```
5. Verify the test scripts files are in the current directory.

```
mycluster-01% ls
kmip_before_reboot_test.sh kmip_post_reboot_test.sh
```
#### <span id="page-16-0"></span>5.2. Execute the kmip\_before\_reboot\_test.sh test script

- 1. Open a command window and remote login into the NetApp ONTAP Cluster Management.
- 2. Set diagnostics.

mycluster-01%

```
mycluster::> set diag
Warning: These diagnostic commands are for use by NetApp personnel only.
Do you want to continue? {y|n}: y
mycluster::*>
```
3. Enter Systemshell. Provide the password when prompted.

```
mycluster::*> systemshell -node mycluster-01
   (system node systemshell)
diag@127.0.0.1's password:
Warning: The system shell provides access to low-level
diagnostic tools that can cause irreparable damage to
the system if not used properly. Use this environment
only when directed to do so by support personnel.
```
4. Execute the kmip\_before\_reboot\_test.sh test script and redirect the output to file before\_reboot\_output\_1.txt. KeyControl presents itself as a single entity even though it may be composed of multiple nodes (two in this test case). Therefore, select **no** in the **Please enter whether this is a clustered key-server config (yes or no):** question below.

```
mycluster-01% bash kmip_before_reboot_test.sh > before_reboot_output_1.txt
Please enter key server name: KeyControl
Please enter key server version: 10.2
```

```
Please enter whether this is a clustered key-server config (yes or no): no
Sleeping for 10 seconds before checking if aggregate was created...
Sleeping for 10 seconds before checking if vserver was created...
```
5. Exit Systemshell.

mycluster-01% exit

6. Reboot the node. Wait 10 minutes before logging back into the cluster.

```
mycluster::*> reboot -node mycluster-01
   (system node reboot)
Warning: Are you sure you want to reboot node "mycluster-01"? {y|n}: y
Connection to xxx.xxx.xxx.xxx closed.
```
#### <span id="page-17-0"></span>5.3. Execute the kmip\_post\_reboot\_test.sh test script

- 1. Open a command window and remote login into the NetApp ONTAP Cluster Management.
- 2. Set diagnostics.

```
mycluster::> set diag
Warning: These diagnostic commands are for use by NetApp personnel only.
Do you want to continue? {y|n}: y
mycluster::*>
```
3. Enter Systemshell. Provide the password when prompted.

```
mycluster::*> systemshell -node mycluster-01
   (system node systemshell)
diag@127.0.0.1's password:
Warning: The system shell provides access to low-level
diagnostic tools that can cause irreparable damage to
the system if not used properly. Use this environment
only when directed to do so by support personnel.
mycluster-01%
```
4. Execute the kmip\_post\_reboot\_test.sh test script and redirect the output to file post\_reboot\_output\_1.txt.

```
mycluster-01% bash kmip_post_reboot_test.sh > post_reboot_output_1.txt
 Please enter key server name: KeyControl
Please enter key server version: 10.2
```
Please enter whether this is a clustered key-server config (yes or no): no

5. Exit Systemshell.

mycluster-01% exit

#### <span id="page-18-0"></span>5.4. Enable FIPS mode

- 1. Open a command window and remote login into the NetApp ONTAP Cluster Management.
- 2. Set diagnostics.

```
mycluster::> set diag
Warning: These diagnostic commands are for use by NetApp personnel only.
Do you want to continue? {y|n}: y
mycluster::*>
```
3. Enable FIPS mode.

```
mycluster::*> security config modify -interface SSL -is-fips-enabled true
Warning: This command will enable FIPS compliance and can potentially cause some non-compliant components
to fail.
           MetroCluster and Vserver DR require FIPS to be enabled on both sites in order to be compatible. An
SNMP users
           or SNMP traphosts that are non-compliant to FIPS will be deleted automatically. An SNMPv1 user,
SNMPv2c user
           or SNMPv3 user (with none or MD5 as authentication protocol or none or DES as encryption protocol
or both) is
          non-compliant to FIPS. An SNMPv1 traphost or SNMPv3 traphost (configured with an SNMPv3 user non-
compliant to
          FIPS) is non-compliant to FIPS.
Do you want to continue? {y|n}: y
```
4. Reboot all nodes in the cluster. Wait 10 minutes before logging back into the cluster.

```
mycluster::*> reboot -node *
   (system node reboot)
Warning: Are you sure you want to reboot node "mycluster-01"? {y|n}: Y
1 entry was acted on.
Connection to 10.194.148.113 closed.
```
5. Log back into the NetApp ONTAP Cluster Management.

6. Set diagnostics.

mycluster::> set diag Warning: These diagnostic commands are for use by NetApp personnel only. Do you want to continue? {y|n}: y mycluster::\*>

7. Verify FIPS mode is enabled.

```
mycluster::*> security config show
Cluster Supported
FIPS Mode Protocols Supported Cipher Suites
---------- --------- ----------------------------------------------------------
true TLSv1.3, TLS_RSA_WITH_AES_128_CCM, TLS_RSA_WITH_AES_128_CCM_8,
          TLSv1.2 TLS_RSA_WITH_AES_128_GCM_SHA256,
                      TLS_RSA_WITH_AES_128_CBC_SHA,
                       TLS_RSA_WITH_AES_128_CBC_SHA256, TLS_RSA_WITH_AES_256_CCM,
  ...
                       TLS_SRP_SHA_DSS_WITH_AES_256_CBC_SHA,
                       TLS_SRP_SHA_RSA_WITH_AES_128_CBC_SHA,
                       TLS_SRP_SHA_RSA_WITH_AES_256_CBC_SHA,
                       TLS_AES_128_GCM_SHA256, TLS_AES_256_GCM_SHA384
```
#### <span id="page-19-0"></span>5.5. Execute the before and post test scripts a second time

- 1. Open a command window and remote login into the NetApp ONTAP Cluster Management.
- 2. Set diagnostics.

mycluster::> set diag Warning: These diagnostic commands are for use by NetApp personnel only. Do you want to continue? {y|n}: y mycluster::\*>

3. Enter Systemshell. Provide the password when prompted.

```
mycluster::*> systemshell -node mycluster-01
   (system node systemshell)
diag@127.0.0.1's password:
Warning: The system shell provides access to low-level
diagnostic tools that can cause irreparable damage to
the system if not used properly. Use this environment
only when directed to do so by support personnel.
```
mycluster-01%

4. Execute the kmip before reboot test.sh test script and redirect the output to file before\_reboot\_output\_2.txt.

mycluster-01% bash kmip\_before\_reboot\_test.sh > before\_reboot\_output\_2.txt Please enter key server name: KeyControl Please enter key server version: 10.2 Please enter whether this is a clustered key-server config (yes or no): no Sleeping for 10 seconds before checking if aggregate was created... Sleeping for 10 seconds before checking if vserver was created...

5. Exit Systemshell.

mycluster-01% exit

6. Reboot the node. Wait 10 minutes before logging back into the cluster.

```
mycluster::*> reboot -node mycluster-01
   (system node reboot)
Warning: Are you sure you want to reboot node "mycluster-01"? {y|n}: y
Connection to xxx.xxx.xxx.xxx closed.
```
- 7. Log back into the NetApp ONTAP Cluster Management.
- 8. Set diagnostics.

![](_page_20_Figure_9.jpeg)

9. Enter Systemshell. Provide the password when prompted.

```
mycluster::*> systemshell -node mycluster-01
   (system node systemshell)
diag@127.0.0.1's password:
Warning: The system shell provides access to low-level
diagnostic tools that can cause irreparable damage to
the system if not used properly. Use this environment
only when directed to do so by support personnel.
mycluster-01%
```
10. Execute the kmip\_post\_reboot\_test.sh test script and redirect the output to file

p`ost\_reboot\_output\_2.txt`.

mycluster-01% bash kmip\_post\_reboot\_test.sh > post\_reboot\_output\_2.txt Please enter key server name: KeyControl Please enter key server version: 10.2 Please enter whether this is a clustered key-server config (yes or no): no

11. scp the test script output files to a server of your choice. Provide the password when prompted.

```
mycluster-01% scp before_reboot_output_1.txt
root@xxx.xxx.xxx.xxx:/root/Downloads/before_reboot_output_1.txt
root@10.194.148.52's password:
before_reboot_output_1.txt 100% 11KB 856.1KB/s
00:00
SSH terminating : scp.c : main : 690, errs = 0.
mycluster-01% scp before_reboot_output_2.txt
root@xxx.xxx.xxx.xxx:/root/Downloads/before_reboot_output_2.txt
root@10.194.148.52's password:
before_reboot_output_2.txt 100% 11KB 10.8MB/s
00:00
SSH terminating : scp.c : main : 690,errs = 0.
mycluster-01% scp post_reboot_output_1.txt root@xxx.xxx.xxx.xxx:/root/Downloads/post_reboot_output_1.txt
root@10.194.148.52's password:
post_reboot_output_1.txt 100% 10KB 585.4KB/s
00.00SSH terminating : scp.c : main : 690, errs = 0.
mycluster-01% scp post_reboot_output_2.txt root@xxx.xxx.xxx.xxx:/root/Downloads/post_reboot_output_2.txt
root@10.194.148.52's password:
post_reboot_output_2.txt 10KB 9.6MB/s
00:00
SSH terminating : scp.c : main : 690, errs = 0.
```
12. Send these output files to NetApp for verification.

#### <span id="page-21-0"></span>5.6. Verify FIPS mode is unchanged after reboot

1. Exit Systemshell.

mycluster-01% exit

2. Disable FIPS mode.

mycluster::\*> security config modify -interface SSL -is-fips-enabled false

3. Reboot all nodes in the cluster.

mycluster::\*> reboot -node \*

```
  (system node reboot)
```

```
Warning: Are you sure you want to reboot node "mycluster-01"? {y|n}: Y
1 entry was acted on.
```
Connection to 10.194.148.113 closed.

- 4. Log back into the NetApp ONTAP Cluster Management.
- 5. Set diagnostics.

```
mycluster::> set diag
Warning: These diagnostic commands are for use by NetApp personnel only.
Do you want to continue? {y|n}: y
mycluster::*>
```
6. Verify FIPS mode is disabled on the cluster.

```
mycluster::*> security config show
Cluster Supported
FIPS Mode Protocols Supported Cipher Suites
---------- --------- ----------------------------------------------------------
false TLSv1.3, TLS_RSA_WITH_AES_128_CCM, TLS_RSA_WITH_AES_128_CCM_8,
  TLSv1.2 TLS_RSA_WITH_AES_128_GCM_SHA256,
                      TLS_RSA_WITH_AES_128_CBC_SHA,
                      TLS_RSA_WITH_AES_128_CBC_SHA256, TLS_RSA_WITH_AES_256_CCM,
  ...
                       TLS_SRP_SHA_RSA_WITH_AES_128_CBC_SHA,
                       TLS_SRP_SHA_RSA_WITH_AES_256_CBC_SHA,
                       TLS_AES_128_GCM_SHA256, TLS_AES_256_GCM_SHA384,
                    TLS_CHACHA20_POLY1305_SHA256
```
# <span id="page-23-0"></span>Chapter 6. Integrating with an HSM

For guidance on integrating the Entrust KeyControl with a Hardware Security Module (HSM), consult with your HSM vendor. If you are using an Entrust nShield HSM, refer to the [Entrust KeyControl nShield HSM Integration Guide](https://entrust.com/-/media/documentation/integration-guides/entrust-keycontrol-v5-5-1-nshield-hsm-on-premise-ig.pdf) available at [Entrust documentation library](https://entrust.com/documentation).

# <span id="page-24-0"></span>Chapter 7. Appendix A - Install a signed certificate from your local root CA in the Entrust KeyControl cluster

Any CA can be use for this integration. For the purpose of this integration, a Microsoft Windows CA configured as a local root CA was utilized.

- 1. [Create a CSR](#page-24-1)
- 2. [Sign the certificate](#page-25-0)
- 3. [Install certificate](#page-27-0)

### <span id="page-24-1"></span>7.1. Create a CSR

- 1. Log into the Entrust KeyControl server web GUI.
- 2. In the **Vault Management** dashboard, select the **Settings** icon on the top right.
- 3. Select the **Action** icon pull-down menu. Then select **Generate CSR**.
- 4. Enter your information.

![](_page_24_Picture_10.jpeg)

Include the FQDN and / or IP of all the Entrust KeyControl nodes in the **Subject Alternative Names**.

For example:

#### **Generate Certificate Signing Request**

 $\times$ 

![](_page_25_Picture_65.jpeg)

#### <span id="page-25-0"></span>7.2. Sign the certificate

- 1. Log into your local root CA with Administrator privileges.
- 2. Copy the CSR created above to a local folder.
- 3. Launch the **certsvr** application.
- 4. Right-click on the **<certification authority name>** in the left pane and select **All Tasks** / **Submit new request…**.
- 5. Select the copied CSR.
- 6. Select **<certification authority name>** / **Pending Request** in the left pane.
- 7. Right-click on the request in the right pane and select **All Tasks** / **Issue**.
- 8. Select **<certification authority name>** / **Issued Certificates** in the left pane.
- 9. Select the certificate.

For example:

![](_page_26_Picture_104.jpeg)

- 10. Select the **Details** tab / **Copy to File…**. Follow the instructions, selecting **Base-64 encoded X.509** in **Export File Format**. Example name keycontrolvault.
- 11. Export the local root CA certificate in pem format.

![](_page_26_Picture_105.jpeg)

pRcg1OKXayMBSTEurG0H6icp09re683suJoGDxBBV1Qp0+I6v2PwkkDD46lYlhCn ycr/+UenUS0As30NM9FbWejVdYBH2JHhHZDi2A9HyprWVFb+tLktX1VXbwTXP3QO +WPIEBtXRXTyP0ivkuMVRuyEd+qwTzvldjUGd0j5pRMb2cmI/sFRKN9CjDBNxDDX z/wKB+Kaf9n6oh7RrWXIh5+v/N3gI4EG8z2fL0l0TmPzWdTafg9edvSnOviKVrmT qzGmxlT6DQt8xGRecDiJMH3+9R3XvRLhflcpANdqMAZnNipDCx4re4+DBH7S8mSh Vr1nK2xybQIDAQABo2kwZzATBgkrBgEEAYI3FAIEBh4EAEMAQTAOBgNVHQ8BAf8E BAMCAYYwDwYDVR0TAQH/BAUwAwEB/zAdBgNVHQ4EFgQUYzwTn023Ko23BcNb3u5i zpQLc5QwEAYJKwYBBAGCNxUBBAMCAQAwDQYJKoZIhvcNAQELBQADggEBACmiaN0t tBkyzkxpWy5xA+ePDyCBFLuQ6W1BByI6TCPOLp6CFsmYg9NB4c61+Y5lpIQhDJFf AODT1LZRTq6b5h8vl1GdNzim2wPrtjviNvmQ0Q5R/2tJzR9D3SB6Hv+bU5lRP7j/ giWpEx5ImmmfG7BJ4DxWxpA2sooC02iP2TOw5GJcI+varjKNCsyYSiyYhigOpnh/ 3ZlpMv2IGB/YykLfCPL2SOtYq0LcAnniiXmxx9iylgZwi3xQPx35JLn8b2Mrg0qI iMaAoCzJXU09aZcMv+ZCQ27PaowRmxx+WSdYt8ZORP+cHC+xemLyamnyxzXp07qE MsNUdQy+Lo5h5XI= -----END CERTIFICATE----- CertUtil: -ca.cert command completed successfully. C:\Users\Administrator>certutil -encode C:\Users\Administrator\Downloads\rootcacert.cer C:\Users\Administrator\Downloads\rootcacert.pem.cer Input Length = 923 Output Length = 1328 CertUtil: -encode command completed successfully.

12. Copy the keycontrolvault certificate and the rootcacert.pem.cer to a location accessible by the Entrust KeyControl server.

### <span id="page-27-0"></span>7.3. Install certificate

- 1. Log into the Entrust KeyControl server web GUI.
- 2. In the **Vault Management** dashboard, select the **Settings** icon on the top right.
- 3. Select **Custom** radio button in **Certificate Types**.
- 4. Browse and select the certificate as shown.

![](_page_28_Picture_26.jpeg)

- 5. The other defaults settings are appropriate for most applications. Make any changes necessary.
- 6. Select **Apply**.

# <span id="page-29-0"></span>Chapter 8. Additional resources and related products

- <span id="page-29-1"></span>8.1. [Video](https://www.youtube.com/watch?v=IgBQlkZVMT8)
- <span id="page-29-2"></span>8.2. [nShield Connect](https://www.entrust.com/digital-security/hsm/products/nshield-hsms/nshield-connect)
- <span id="page-29-3"></span>8.3. [nShield as a Service](https://www.entrust.com/digital-security/hsm/products/nshield-hsms/nshield-as-a-service)
- <span id="page-29-4"></span>8.4. [KeyControl](https://www.entrust.com/digital-security/key-management/keycontrol)
- <span id="page-29-5"></span>8.5. [Entrust digital security solutions](https://www.entrust.com/digital-security)
- <span id="page-29-6"></span>8.6. [nShield product documentation](https://nshielddocs.entrust.com/)